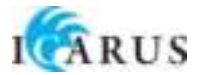

# **Gebruiksaanwijzing**

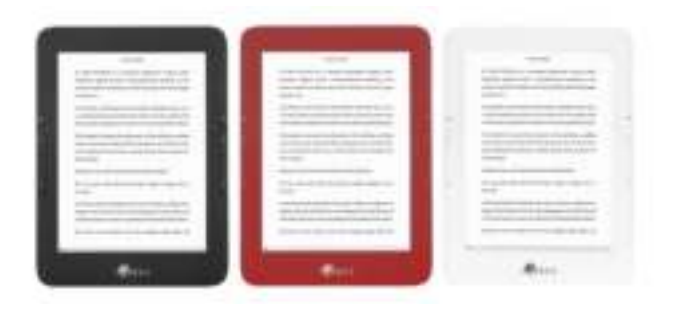

# **Illumina (E653 serie)**

### **Voorwoord**

Dank u voor de aankoop van deze ICARUS Illumina e-reader. De Illumina is een bibliotheek in de palm van je hand; hij biedt plaats aan duizenden boeken. Het hoge resolutie E-Ink Pearl scherm biedt een leeservaring als die van een papieren boek, maar met alle voordelen van een digitaal apparaat.

Het E-Ink scherm is reflectief, hierdoor kun je zelfs in direct zonlicht comfortabel lezen (in tegenstelling tot een LCD scherm van een smartphone of tablet). Ook verbruikt deze technologie veel minder energie – u kunt vele boeken lezen op een batterijlading. Tenslotte is een E-Ink scherm niet vermoeiend voor de ogen doordat er geen 'backlight' in verwerkt is.

Omdat een E-Ink scherm van zichzelf geen lichtbron heeft, kan het lastig zijn om te lezen in donkere omgevingen. De Illumina heeft hiervoor de oplossing: het geïntegreerde Front Light zorgt indien gewenst voor een gelijkmatige verlichting van bovenaf. Hierdoor blijven alle positieve eigenschappen van het E-Ink scherm van toepassing, maar kan wel dag en nacht gelezen worden. De sterkte van de verlichting kan eenvoudig worden aangepast als de situatie dat verlangt.

In deze gebruiksaanwijzing proberen we zo uitvoerig mogelijk te zijn, echter het is onmogelijk om alle aspecten van digitaal lezen mee te nemen. Als u meer vragen heeft, bezoek dan onze website [www.icarusreader.com o](http://www.icarusreader.com/)f onze veelgestelde vragen database [\(http://faq.icarusreader.com\)](http://faq.icarusreader.com/). Het is natuurlijk altijd mogelijk om via onze website een vraag aan ICARUS te stellen. Wij zullen deze zo snel mogelijk beantwoorden.

Veel leesplezier!

**Let op: de batterij van de e-reader is nog niet volledig opgeladen. Neem ajb voor het eerste gebruik de tijd om deze volledig te laden.** 

## **Belangrijke opmerkingen**

Leest u onderstaande opmerkingen aub zorgvuldig voor gebruik.

#### Ⅰ **Veiligheid**

1 De e-reader is niet waterdicht en dient nooit blootgesteld te worden aan natte omgevingen.

2 Plaats de e-reader nooit langdurig in direct zonlicht, dit kan de batterijduur aanzienlijk verkorten

3 Buig nooit het display en plaats geen zware, puntige of scherpe voorwerpen op het display aangezien dat tot een schermbreuk kan leiden. 4 Maak het apparaat schoon met een droge (katoen) doek. Gebruik nooit vloeistoffen of chemische middelen

5 Pas op met het gebruik van de e-reader als u handcremes of zonnebrandolie gebruikt. Deze bevatten alcohol, wat de laklaag en het scherm van de e-reader aan kan tasten. Pas ook op in omgevingen met zand (strand). Zand kan in het apparaat komen en de interne onderdelen beschadigen. Ook kunnen zandkorrels het scherm bekrassen.

6 Laat het apparaat niet vallen, stel het niet bloot aan schokken en schud er niet mee. Sterke vibraties of schokken kunnen schade veroorzaken 7 Open het apparaat nooit zelf. De ICARUS Illumina dient uitsluitend door gekwalificeerde ICARUS servicemedewerkers te worden geopend en gerepareerd. Als u zelf probeert de Illumina te openen/repareren vervalt hierdoor de fabrieksgarantie.

8 De normale omgevingstemperatuur voor het apparaat is 0-40 $^{\circ}$  C. In koudere dan wel warmere omgevingen kan het apparaat stoppen met functioneren.

8 Stel het apparaat niet bloot aan extreme hitte. Dit kan tot oververhitting en schade aan het apparaat leiden.

9 Stop met het gebruik van het apparaat als de batterij beschadigd, vervormd, verkleurd is of er een onprettige geur uit het apparaat komt.

#### Ⅱ **Product**

1 Als de e-reader de geheugenkaart niet herkent, verwijder dan de geheugenkaart en stop deze opnieuw in de e-reader

2 Wij adviseren geheugenkaart van het A-Merk Kingston. Dit merk biedt de hoogste kwaliteit geheugen en heeft 100% compatibiliteit met onze producten. Op onze website kunt u deze geheugenkaarten aanschaffen

[\(http://www.icarusreader.com\)](http://www.icarusreader.com/)

3 Verwijder de geheugenkaart nooit terwijl er data gelezen/geschreven wordt. Dit zal tot een verlies van data leiden.

4 Kies het FAT bestandssysteem voor het formatteren van

geheugenkaarten

5 Als het apparaat op niets reageert, probeer dan eerst tenminste 1 uur op te laden. Indien dit geen resultaat heeft, houd dan de reset knop ingedrukt en herstart de e-reader.

6 Gebruik aub alleen originele ICARUS accessories of door ons aanbevolen accessories van andere merken. ICARUS neemt geen verantwoording voor fouten die het gevolg zijn van het gebruik van niet door ons ondersteunde accessoires.

7 Deze gebruiksaaanwijzing is met de grootst mogelijke zorg samengesteld. Echter, zowel hard- als software zijn aan continue ontwikkeling onderhevig. Hierdoor kan het voorkomen dat er een verschil zit tussen hetgeen beschreven in deze aanwijzing en het daadwerkelijke apparaat. Bekijk altij[d www.icarusreader.com v](http://www.icarusreader.com/)oor de laatste productinformatie.

# **Algemene aanbevelingen**

Om de best mogelijke prestaties uit uw e-reader te halen, hebben wij de volgende aanbevelingen.

#### **Gebruik van het Front Light (ingebouwde verlichting)**

Het Front Light kan gebruikt worden om in omgevingen met minder licht toch comfortabel te kunnen lezen. Er wordt als het ware 'een laag van licht over het E-Ink scherm gelegd'. Wij raden het volgende aan:

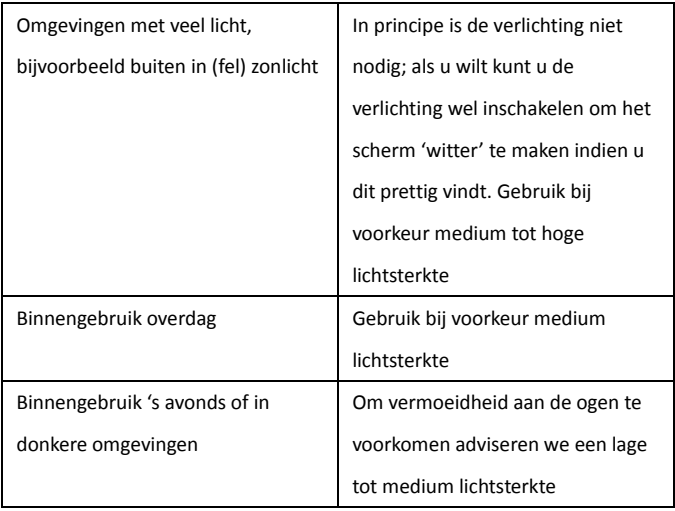

Let er op dat een hogere lichtsterkte tot een hoger verbruik van de batterij leidt. Het gebruik van de maximale lichtsterkte leidt in vergelijking met uitgeschakelde verlichting tot een 30% lagere capaciteit (U kunt 30% minder pagina's verversen op een volle lading).

#### **Het verkrijgen van e-books**

Het internet is een onuitputtelijke bron van e-books. Echter, net als bij films en muziek is er op internet ook veel illegale content te vinden. Deze bestanden zorgen niet alleen voor inbreuk op copyright, maar ze kunnen ook voor slechte prestaties van uw e-reader zorgen. Veelal zijn deze boeken namelijk slecht geformatteerd of ontbreken bepaalde delen van bestanden. Wij adviseren uitsluitend het gebruik van op legale wijze gekochte e-books en coprightvrije e-books van betrouwbare bronnen als Project Gutenberg en Manybooks.

#### **Het opslaan van e-books**

De ervaring leert, dat veel gebruikers een groot aantal e-books opslaat in een enkele map op de e-reader of geheugenkaart. Dit heeft echter een negatief effect op de prestaties van uw e-reader. Het indexeren van de bibliotheek duurt langer, bladeren door content verloopt trager en ook het opstarten van uw e-reader zal meer tijd in beslag nemen. Wij adviseren dan ook het aanmaken van submappen met in elke map hooguit 25 boeken. U kunt bijvoorbeeld mappen aanmaken per auteur of genre.

#### **Standby vs. uitschakelen**

De slaap/standby functie van een e-reader is erg handig als u regelmatig en met korte pauzes leest. Met een korte druk op de aan/uit knop gaat de e-reader terug naar de laatste staat. Echter, de e-reader verbruikt wel stroom tijdens standby modus. Als u langere tijd niet leest, bevelen wij daarom aan om de e-reader volledig uit te schakelen.

#### **Zorg goed voor uw apparatuur**

Zoals alle electronische apparatuur zijn ook e-readers gevoelig voor schade van buitenaf. Met name het E-Ink scherm, wat is opgebouwd uit enkele lagen met daarin een laag met digitale inkt, is gevoelig voor hoge druk die uitgeoefend wordt (bij een val, of als de e-reader in aanraking komt met scherpe objecten).

Wij bevelen daarom het gebruik van een beschermhoes aan. Deze biedt niet alleen bescherming, u geeft ook kleur aan uw e-reader met een aantrekkelijke kleur. De beste keuze voor de Illumina: de PerfectFit hoezen van ICARUS. Deze hebben een kunststof achterzijde, waar de Illumina eenvoudig ingeklikt wordt. De hoes past perfect en is nauwelijks groter dan de e-reader zelf. Door de kunststof achterzijde is de e-reader ook extra beschermd in vergelijking met hoezen met alleen een lederen achterkant.

Pas op bij het gebruik van de e-reader aan het strand – zand en zonnebrandcreme kunnen leiden tot schade aan het apparaat. Zand kan krassen op het scherm veroorzaken en indien zand in het apparaat komt, kan dit tot schade aan de interne componenten leiden. Zonnebrandcrème bevat alcohol, wat de laklaag van de behuizing aan kan tasten. Daarnaast zorgt de crème voor een vettig scherm en mindere respons van het touchscreen.

# **Overzicht van aansluitingen en knoppen**

#### **Onderkant :**

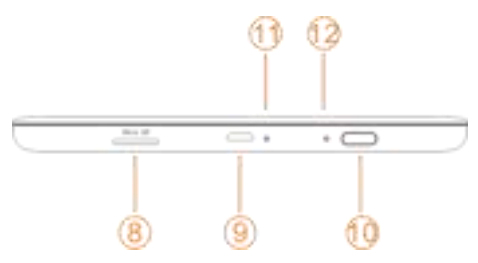

#### **Voorkant :**

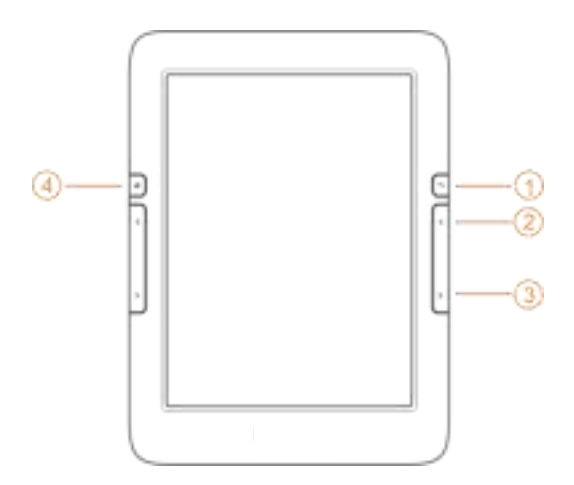

#### **Achterkant :**

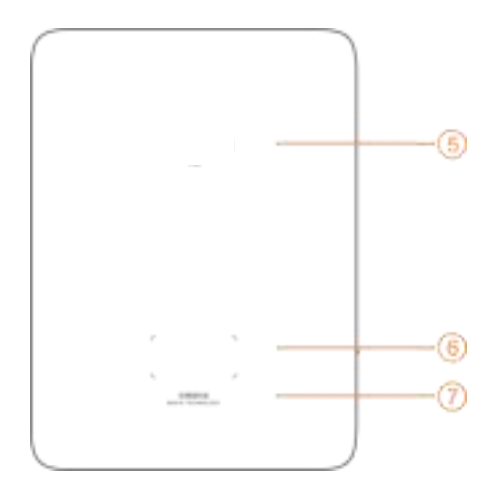

#### **Functie van de knoppen**

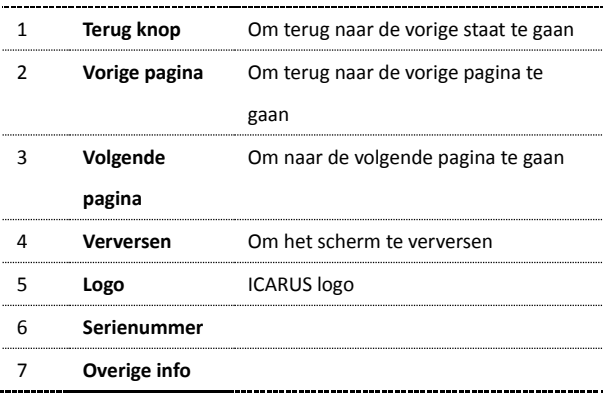

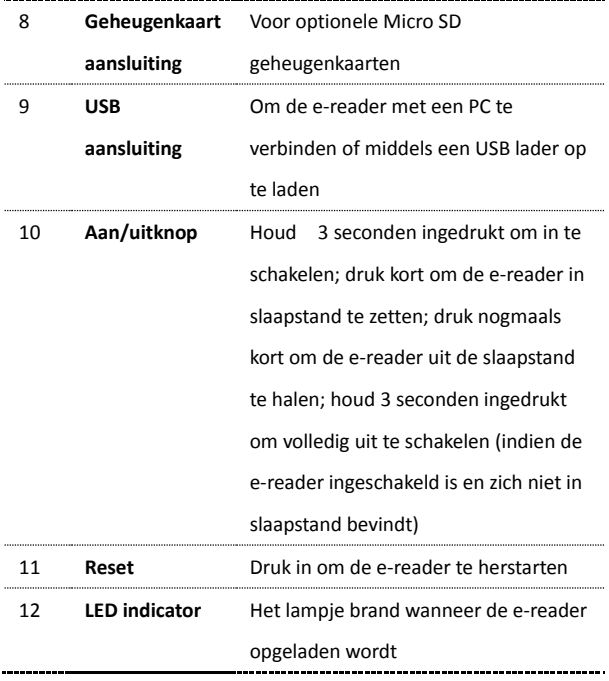

# **Desktop / hoofdmenu**

Het hoofdmenu bevat de volgende items: Recent gelezen items、Recent

#### toegevoegde items

Menu items: Boeken、Afbeeldingen、Apps, Instellingen, Browser

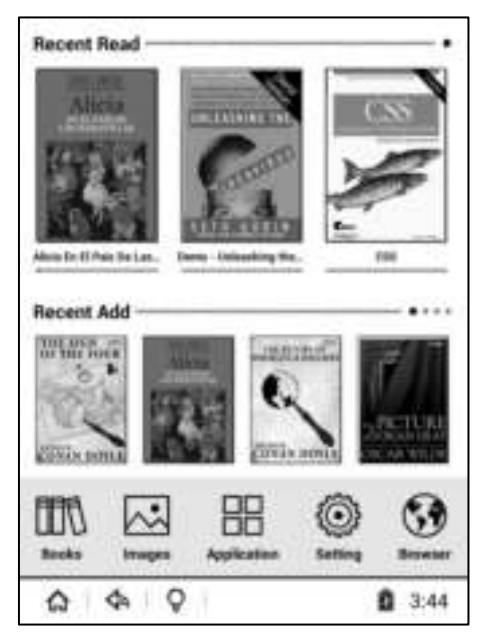

#### **Recent gelezen:**

Dit gedeelte van het scherm toont de 3 laatstgelezen boeken. Door naar links te 'swipen' kunnen nog 9 boeken getoond worden (3 op elk scherm). Druk op de kaft van een ebook om het te openen en verder te gaan waar u bent opgehouden met lezen.

#### **Recent toegevoegd:**

Midden op de desktop staan recent toegevoede boeken. De 4 laatst toegevoegde items worden weergegeven. Door van rechts naar links te 'swipen' heeft u toegang tot nog 12 items (4 per pagina). Druk op een item om het te openen.

#### **Taakbalk iconen:**

Home: druk om terug te keren naar het hoofdmenu / desktop

terug: om terug te keren naar de vorige staat

Front Light : druk om de instellingen van de verlichting te wijzigen

 Menu: druk om het pop-up menu met opties te openen (dit icoon is niet altijd beschikbaar)

**▼自13:59** status display: WiFi , batterij en tijd

### **Boeken**

Druk in het hoofdmenu op **om de bibliotheek te openen**.

Alle ebooks die opgeslagen zijn in de map Documents (in het intern geheugen en op de geheugenkaart) worden hier getoond.

De boeken interface heeft twee weergavemodi: 'lijst met details' of 'boekenplank'. Druk op  $\mathbf{F} = \mathbf{I}$  om van weergavemodus te wisselen.

1. Boekenplank modus: elke pagina geeft 9 e-books weer  $.3*3.$ 

Om tussen pagina's met boeken te schakelen kunnen de bladerknoppen gebruikt worden, of kan een 'swipe' op het touchscreen worden gebruikt. Indien een e-book een opgeslagen boekenkaft heeft, wordt deze weergegeven. Indien niet, dan wordt een standaard kaft getoond.

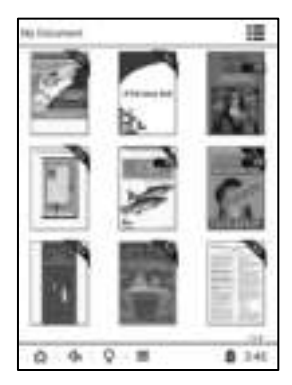

2. Lijst modus: in deze weergave worden 6 titels onder elkaar getoond. Ook hier kan door de lijst gebladerd worden middels de bladerknoppen of het touchscreen.

Indien een e-book een opgeslagen boekenkaft heeft, wordt deze weergegeven. Indien niet, dan wordt een standaard kaft getoond.

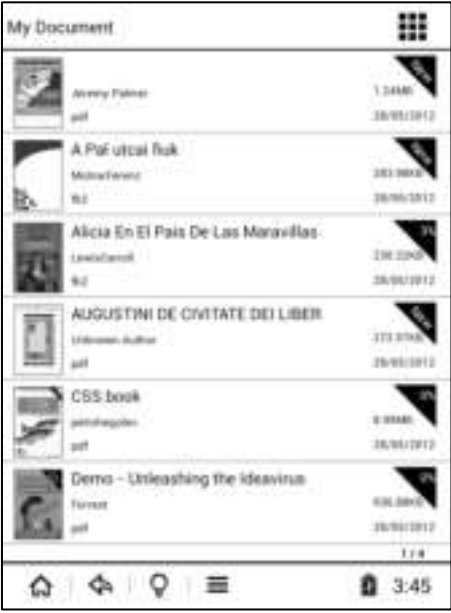

#### **Menu functie:**

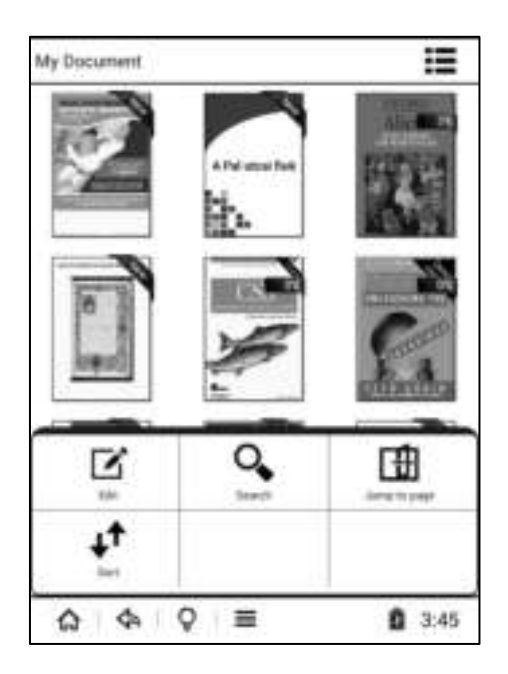

 $Druk$  op het  $\equiv$  icoon tijdens het lezen om het optiemenu te openen De volgende functies zijn beschikbaar: Bewerken, Zoeken, Ga naar Pagina en Sorteren.

**'Bewerken':**

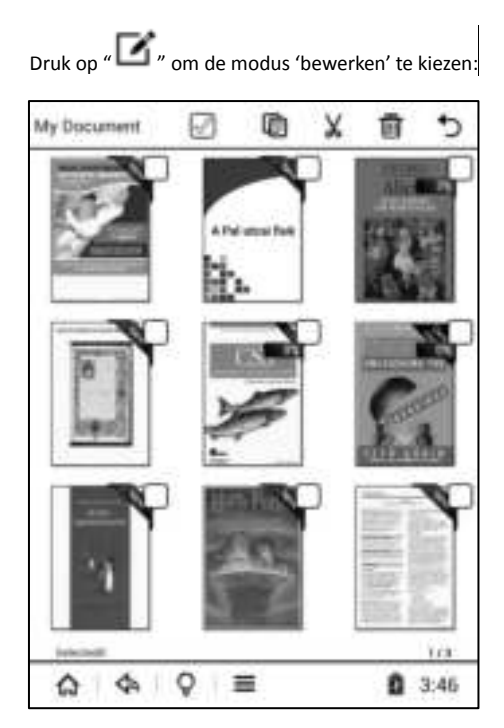

De volgende bestandsbeheersopties zijn beschikbaar: Alles Selecteren, Kopiëren, Wissen. Om een specifiek boek te selecteren dient het vakje naast het boek aangevinkt te worden. Om alle items te selecteren kan het icoon 'Alles Selecteren' worden gebruikt.

#### **'Zoeken':**

Met deze functie kan worden gezocht naar boektitels in de huidige en

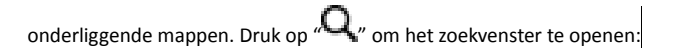

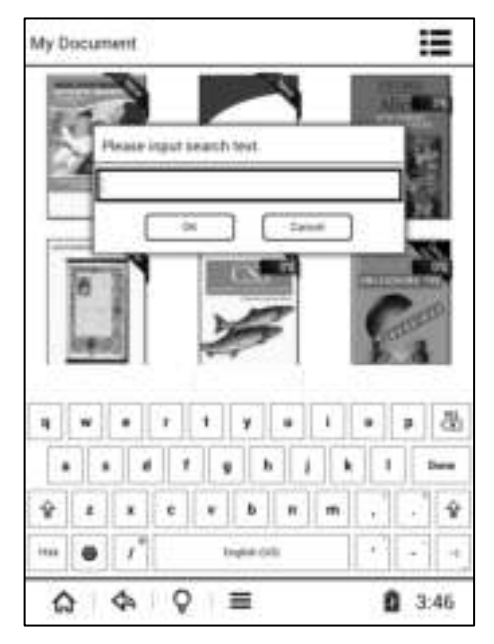

Voer de zoekterm in en druk op OK om het zoeken te starten. De zoekresultaten worden weergegeven.

**Let op: de zoekfunctie zoekt uitsluitend in de titel van het boek (niet in de inhoud)** 

#### **Ga naar pagina:**

U kunt naar een specifieke pagina binnen het ebook gaan.

Druk op"  $\Box$ " om het invoervenster voor het paginanummer te openen:

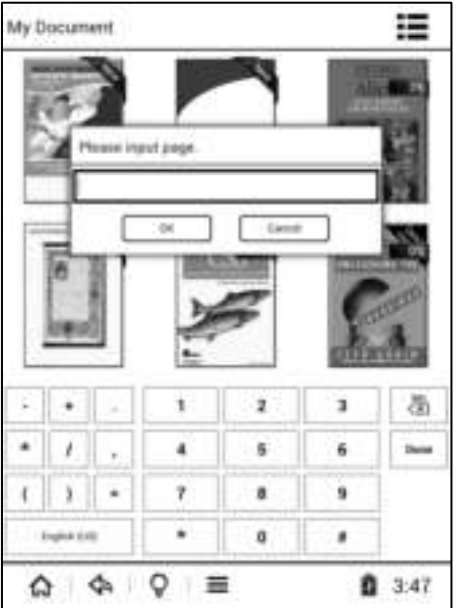

Voer het gewenste paginanummer in en druk op OK om naar de pagina te gaan.

**'Sorteren':** Druk op " $\mathbf{I}$ " om het sorteermenu te openen.

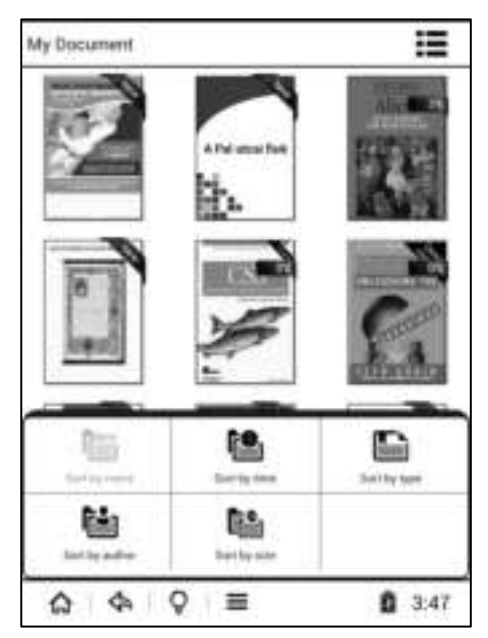

Er kan gesorteerd worden op tijd, formaat, auteur en grootte.

#### **Let op:**

De bibliotheek geeft boekenkaften weer die zijn opgeslagen in de formaten FB2、PDF、EPUB、en

MOBI. Boeken in andere formaten worden als een standaard icoon weergegeven.

## **Boeken lezen**

De Illumina ondersteunt boeken in de volgende bestandsformaten:

TXT、EPUB、PDF、FB2、HTML/HTM、PDB、RTF、MOBI、DJVU/DJV、 CHM、RAR、DOC/DOCX、PPT/PPTX、XLS/XLSX、PRC、TCR

Nadat een ebook geopend is, ziet het scherm er als volgt uit:

For a brief moment he allowed himself the impossible hope that nobody would answer him. However, a voice responded at once, a crisp, decisive voice that sounded as though it were reading a prepared statement. It was coming  $-$  as the Prime Minister had known at the first cough -- from the froglike little man wearing a long silver wig who was depicted in a small, dirty oil painting in the far corner of the room. "To the Prime Minister of Muggles. Urgent we meet. Kindly respond immediately.

Het grootste deel van het scherm wordt ingenomen door het boek zelf. Aan de onderzijde van het scherm vindt u de voortgangsindicator en de paginanummering.

Er kan op twee manieren door pagina's gebladerd worden.

- 1. Door de bladerknoppen aan beide zijden van het scherm te gebruiken
- 2. Middels 'swipe' bewegingen (rechts naar links om terug te gaan; links naar rechts om vooruit te gaan)

#### **Let op:**

**Als een boek geopend wordt, wordt dit geindexeerd. Op basis van de lettergrootte, marge instellingen e.d. wordt bepaald hoeveel pagina's het boek bevat. Dit kan afhankelijk van het boek enige tijd duren, waardoor de weergave van het aantal pagina's niet zichtbaar is of nog niet definitief is. Het weergegeven aantal pagina's is niet gelijk aan het daadwerkelijke aantal pagina's van het boek: indien een groot lettertype gebruikt wordt, is het aantal pagina's (schermen) hoger dan bij gebruik van een klein lettertype.** 

#### **Opmerking over PDF bestanden:**

**PDF bestanden kunnen in twee modi worden weergegeven: in origineel formaat of in Reflowmodus. In 'origineel formaat' wordt een pagina in het PDF document paginavullend weergegeven. Als de lettergrootte wordt vergroot, wordt er eigenlijk ingezoomed. Hierdoor wordt de pagina groter dan het scherm en vallen delen buiten het scherm. Om deze delen te bekijken dient gescrolled te worden. Alle afbeeldingen e.d. blijven behouden.** 

**In Reflowmodus daarentegen wordt de tekst omgezet (en gedraagd zich min of meer als een ePub bestand). Als de tekst vergroot wordt, wordt de tekst zo aangepast dat deze precies op het scherm past. Echter, afbeeldingen en grafieken e.d. worden niet meer weergegeven. Daarnaast is het belangrijk om te vermelden, dat sommige ebooks weliswaar opgeslagen zijn als PDF, maar geen tekstbestanden zijn. Het gaat daarbij om ingescande documenten die zijn opgeslagen als PDF. In feite is het echter een afbeelding en geen tekst. Dergelijke documenten kunnen daarom niet in Reflow modus worden weergegeven. Bij inzoomen dient dus gescrolled te worden.** 

#### **Tekstfuncties:**

Tijdens het lezen van een boek kunnen woorden of zinnen geselecteerd worden om er bepaalde handelingen meet te verrichten:

For a brief moment he allowed himself the impossible hope that nobody would answer him. However, a voice responded at once, a crisp, decisive voice that sounded as though it were reading a prepared statement. It was coming  $-$  as the Prime Minister had known at the first cough -- from the froglike little man wearing a long silver wig who was depicted in a small, dirty oil painting in the far corner of the room. "To Mug Copy Comment Dist Nicote Kindly respond immediately.

**Kopiëren:** 

Houd een woord of een zin langer ingedrukt om dit te markeren. Druk

vervolgens op het icoon "  $\Box$ " om de tekst te kopiëren.

#### **Opmerking/commentaar**:

Houd een woord of een zin langer ingedrukt om dit te markeren. Druk

vervolgens op het icoon  $\sqrt[m]{\overrightarrow{B}}$  om de annotatieinterface te openen; schrijf de opmerking en druk op Opslaan. Na het succesvol opslaan zal de tekst onderstreept zijn in het boek. Let op: sommige bestandsformaten ondersteunen deze functie niet!

#### **Notitie**:

Houd een woord of een zin langer ingedrukt om dit te markeren. Druk

vervolgens op het icoon "<br>vervolgens op het icoon "<br>om de notitieinterface te openen: schrijf de gewenste annotaties en druk op Opslaan. Ook hier wordt het woord na succesvol opslaan onderstreept.

#### **Woordenboek**:

Houd een woord of een zin langer ingedrukt om dit te markeren. Druk

vervolgens op het icoon " ". Dit opent het woordenboek; vertalingen

of uitleg die in de geïnstalleerde woordenboeken gevonden worden, zullen worden weergegeven.

**Let op: er dienen woordenboeken geïnstalleerd te zijn om deze functie te kunnen gebruiken! Alleen woordenboeken in het StarDict formaat worden ondersteund. Zie het gedeelte in deze handleiding over woordenboeken om meer hierover te ervaren.** 

#### **Leesopties**:

De Illumina biedt vele opties om het uiterlijk van een boek aan je wensen aan te passen. Zo kan het lettertype aangepast worden (U kunt zelfs uw favoriete lettertype zelf installeren), de lettergrootte aangepast worden, kunnen marges en regelafstand worden ingesteld en meer. Om het optiemenu te openen tijdens het lezen van een boek drukt u onderaan in het midden van het scherm.

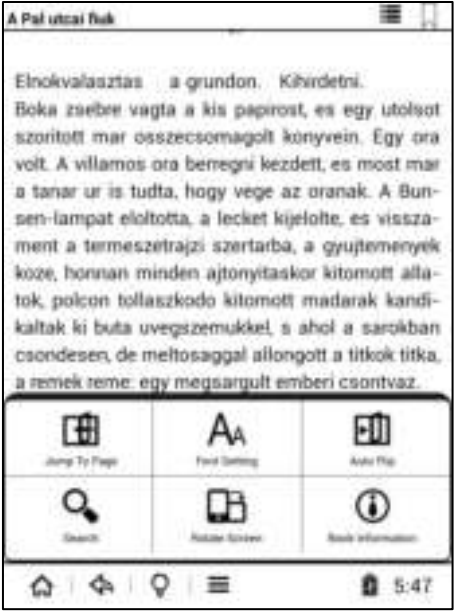

Ga naar pagina : druk hierop om naar een specifieke pagina te springen. Geef het paginanummer in en druk op OK om te bevestigen.

Letter-instellingen: hier kunnen lettertype, -grootte, marge en regelafstand worden ingesteld **Let op: Het lettertype kan niet worden ingesteld bij de formaten PDF、DJVU/DJV、DOC、PPT、 XLS.**

**Let op: Afhankelijk van het bestandsformaat zijn niet altijd alle formatteermogelijkheden beschikbaar. E-books in ePub formaat hebben de meeste mogelijkheden.**

Slideshow: met deze functie ingeschakeld worden pagina's automatisch omgeslagen na bepaalde intervallen. De volgende intervallen zijn beschikbaar: 10s、20s、30s、40s or 50s

Zoeken: druk om de zoekfunctie te openen; geef de zoekterm op en druk op OK om te zoeken binnen het boek.

Scherm draaien : druk hierop om te wisselen tussen portret- en landschapsmodus.

 Informatie: geeft informatie weer over het huidige boek. De info bevat bestandsnaam, kaft, voortgang, auteur, grootte, samenvatting en meer. Als het ebook bestand deze informatie niet bevat, zal slechts een deel van de info gevuld zijn.

Aan de bovenkant van het scherm bevinden zich opties voor beheer van bladwijzers en meer:

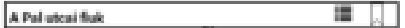

Druk om een bladwijzer toe te voegen aan de huidige pagina op ... icoon zal zwart worden, zodra de bladwijzer is aangemaakt.

Druk op "  $\blacksquare$ " om het volgende scherm te openen, wat de Inhoudsopgave, bestaande bladwijzers en bestaande annotaties bevat. Mogelijkerwijs is in het ebook geen inhoudsopgave opgeslagen, deze wordt in dat geval niet weergegeven.

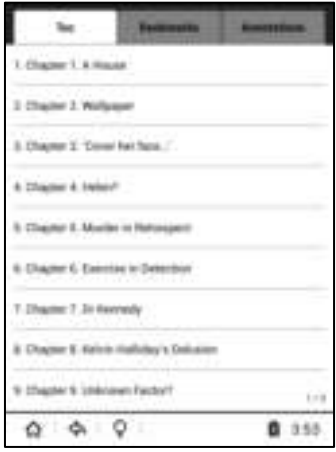

### **PDF bestanden lezen**

Zoals eerder aangegeven, zijn PDF bestanden anders dan ePub en TXT bestanden. Ze kunnen in twee modi worden weergegeven: 'origineel formaat' en Reflow.

- 1) Reflow modus (=alleen tekst) In deze modus worden grafieken e.d. niet weergegeven; de tekst wordt zo weergegeven, dat deze altijd op het scherm past, ongeacht de lettergrootte
- 2) Origineel formaat

In deze modus wordt de pagina schermvullend weergegeven. Zodra er ingezoomed wordt, verdwijnen delen van de pagina buiten het scherm en dient er gescrolled te worden om alle inhoud te lezen. Deze modus is zinvol als u de grafieken en afbeeldingen wilt kunnen zien. In alle andere gevallen is de Reflow modus aan te bevelen.

**Let op**: **op het internet zijn veel PDF boeken te vinden die in feit geen tekstbestand zijn maar een document bestaande uit afbeeldingen. In dat geval is een papieren boek ingescanned. Dergelijke bestanden zijn goed te openen, echter daar het om afbeeldingen gaat i.p.v. tekst kan een dergelijke PDF niet in Reflow worden weergegeven. Ook kan de tekst niet bewerkt worden (vergroten etc.).**

**Afbeeldingen** 

Druk in het hoofdmenu op " " om de bibliotheek te openen.

- 1 Deze app toont afbeeldingen die opgeslagen zijn op het interne geheugen en op een eventuele geheugenkaart
- 2 Open het optiemenu door te drukken op  $\equiv$  aan de onderzijde van het scherm. Diverse opties zijn beschikbaar.
- 3 Dit apparaat ondersteunt de bestandsformaten JPG、BMP、TIF、PNG en GIF

Beschikbare afbeeldingen kunnen op twee manieren worden weergegeven:

1. **Boekenplank** modus: elke pagina bevat 3\*3 = 9 afbeeldingen , door middel van de bladerknoppen of middels 'swipe' kan door pagina's met afbeeldingen gebladerd worden.

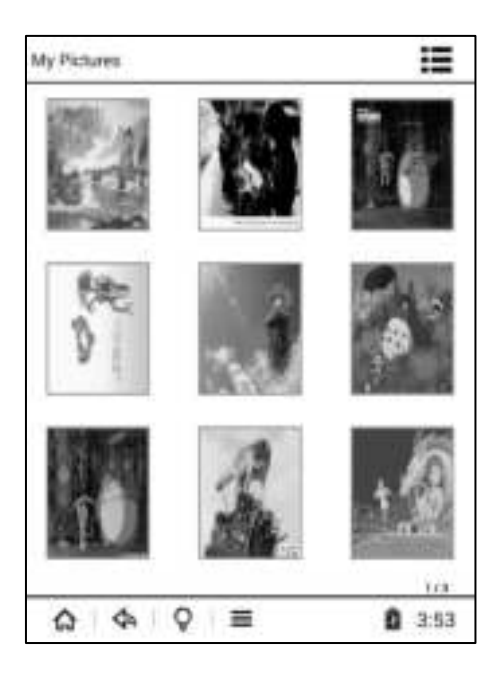

2. Lijstmodus : elke pagina bevat 6 afbeeldingen onder elkaar. Hier kan op dezelfde manier gebladerd worden als in de Boekenplank modus.

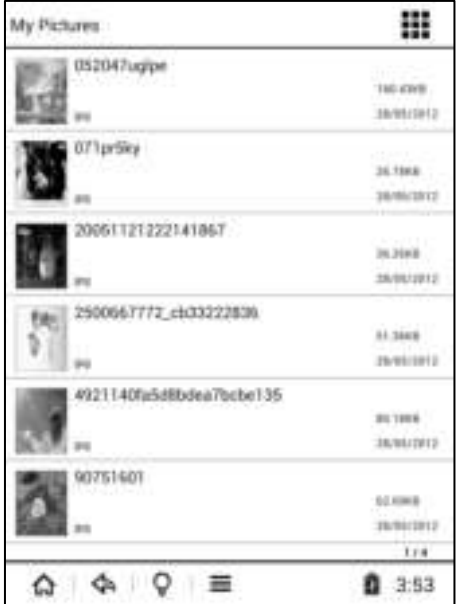

#### **Beschikbare opties :**

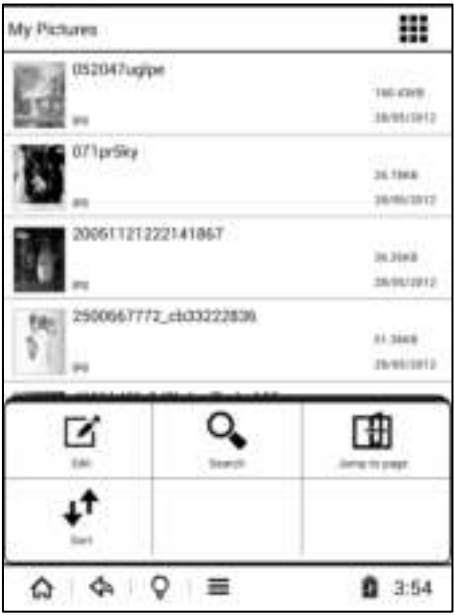

Druk op " $\equiv$ " om het optiemenu te openen. De volgende opties zijn beschikbaar: 'bewerken', 'zoeken' , 'Ga naar Pagina' en 'sorteren' .

**'Bewerken' :**

Druk op"  $\Box$ " om de bewerkmodus te starten:

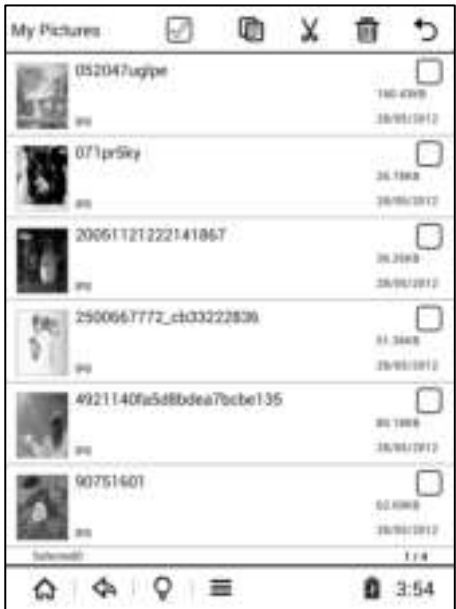

U kunt kopiëren, knippen of een afbeelding verwijderen.

#### **Zoekfunctie:**

Druk op  $\mathcal{L}_{\mathbf{u}''}$  om bestanden te zoeken op basis van de bestandsnaam:

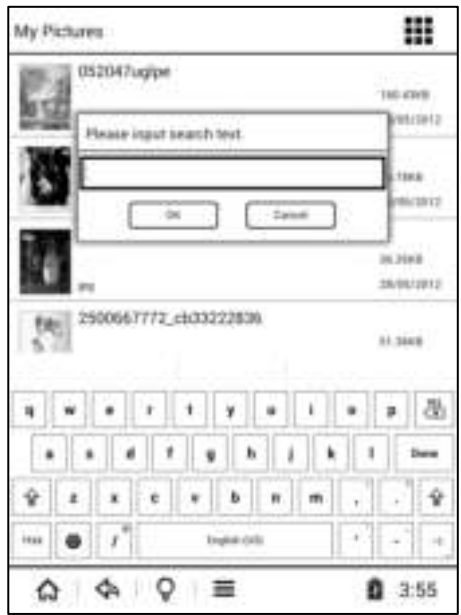

Geef de zoekterm in en druk op OK om met zoeken te starten.

**Ga naar Pagina:**

Druk op "  $\Box$ " en geef een nummer in om naar de betreffende pagina

met afbeeldingen te gaan.

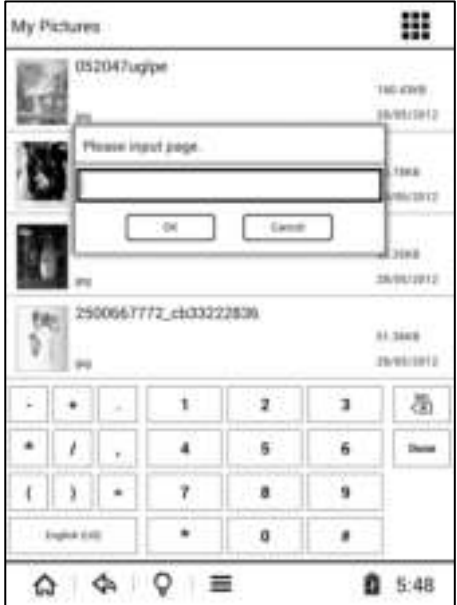

Druk op " $\mathbf{F}$ " om de sorteerfunctie te openen:

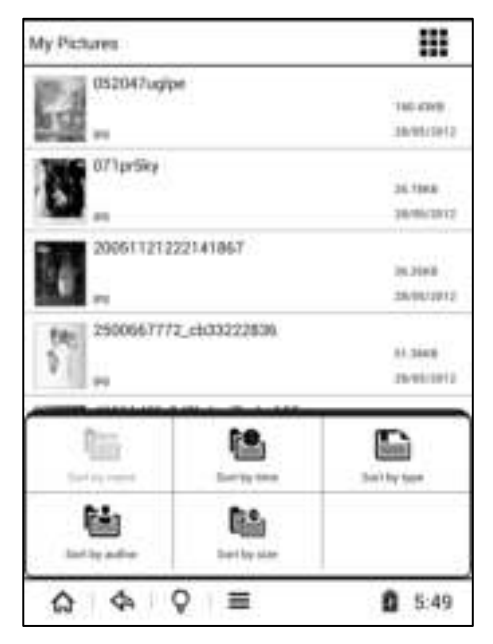

Er kan gesorteerd worden op basis van tijd, type, auteur of grootte.

#### **Optiemenu:**

Druk tijdens het bekijken van een afbeelding op de Menuknop om het optiemenu te openen.

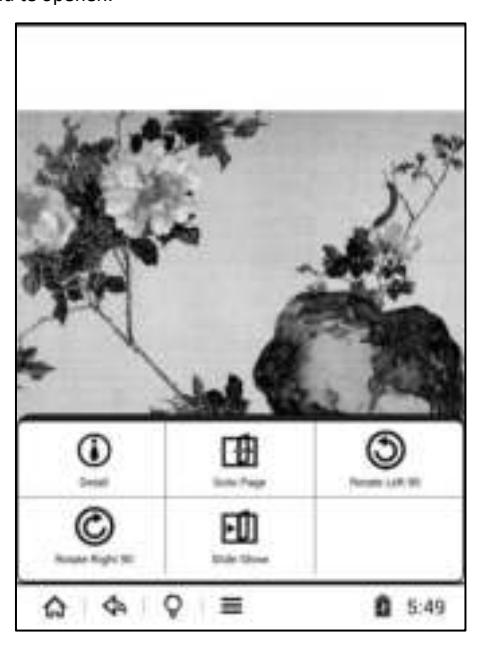

D Details : druk hier op om de eigenschappen van de afbeelding te bekijken. De lokatie, type en resolutie worden weergegeven.

Ga naar Pagina: geef hier een nummer in om naar de betreffende

pagina met afbeeldingen te gaan. Bijvoorbeeld als er 10 pagina's met afbeeldingen zijn, geeft u hier "4" in om naar de vierde pagina met afbeeldingen te gaan.

Linksom 90°: om de afbeelding met 90 graden tegen de klok in te

roteren.

Rechtsom 90°: om de afbeelding met 90 graden met de klok mee

te roteren.

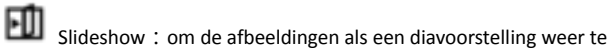

geven.

# **Applicaties**

De Illumina beschikt over enkele voorgeïnstalleerde applicaties, als een webbrowser, e-mail client en meer. Dankzij het Android 4.2 besturingssysteem van de Illumina kunt u eenvoudig de meeste Android apps installeren. U dient natuurlijk wel rekening te houden met de beperkingen van de E-Ink technologie: apps worden in zwart-wit weergegeven en bewegend beeld wordt niet ondersteund.

Druk op " $\overline{\mathbf{D}}$ " om de applicatie interface te openen.

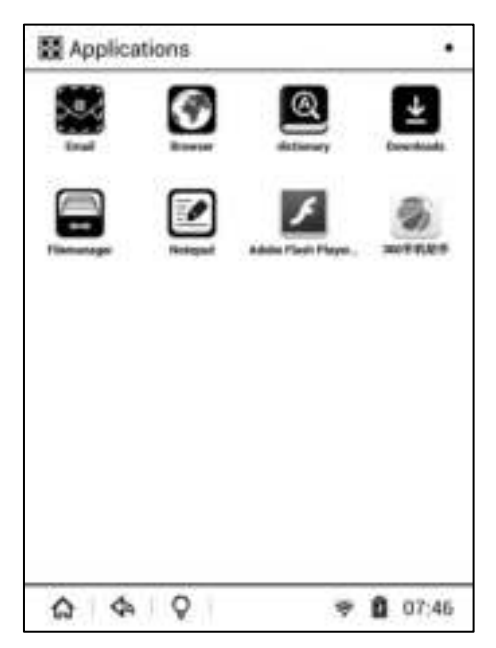

Druk – om een app te openen – kort op het icoon. Om de app te beheren houdt u het icoon langer ingedrukt. Hierna verschijnt de tekst Beheren. Door hier op te drukken kunt u de app beheren in de applicatie manager van Android. U bereikt deze optie ook via het Instellingen menu.

#### **Voorgeïnstalleerde apps:**

**E-mail**: hier kunt u een e-mail account instellen

**Browser**: eenvoudige webbrowser

**Woordenboek:** deze app kan gebruikt worden indien er woordenboeken ziin geïnstalleerd in de map "/mnt/sdcard/Dict". Druk in dat geval op

"  $\bigcirc$ " om de woordenboek app te openen:

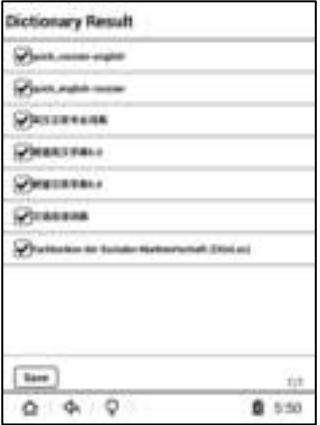

**Downloads**: hier worden gedownloade bestanden weergegeven

# **Hoe kunt u zelf apps installeren?**

Apps kunnen geïnstalleerd worden middels zogenaamde APK bestanden. Elke app die in de Google Play store beschikbaar is (deze winkel is niet geinstalleerd op de Illumina) kan ook als zogenaamd APK bestand worden gedownload van het internet. Kopieer dat APK bestand naar een map op de e-reader en open in het menu Apps de Verkenner / File Manager. Ga naar de map met het APK bestand en druk op het APK bestand. Vervolgens begint het installatieproces. Na installatie verschijnt de applicatie in het menu Apps.

# **Instellingen**

Druk op " " om het Instellingen menu te openen.

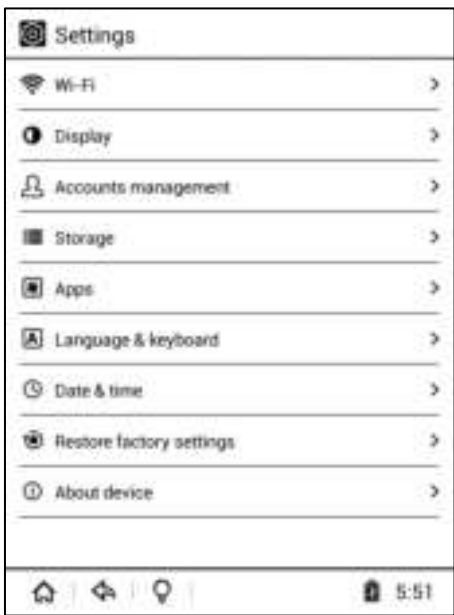

In de volgende sectie worden alle menuitems uitgelegd.

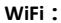

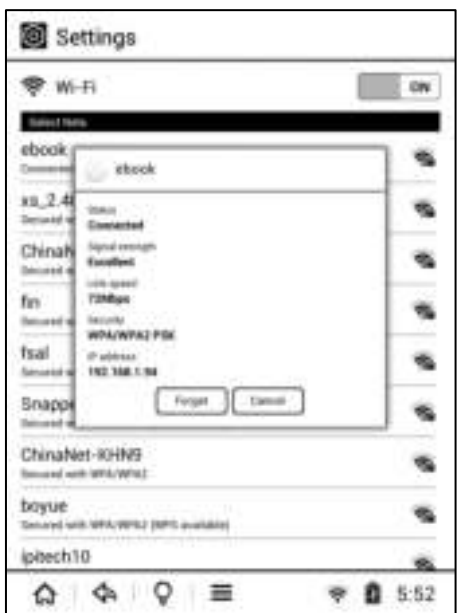

Als WiFi ingeschakeld wordt , zoekt de e-reader naar beschikbare draadloze netwerken. Kies het juiste netwerk en geef indien nodig het wachtwoord in. De verbinding zal tot stand gebracht worden. De e-reader bewaart het wachtwoord en de volgende keer zal de verbinding automatisch tot stand gebracht worden indien WiFi is ingeschakeld.

# **Beeldscherm**

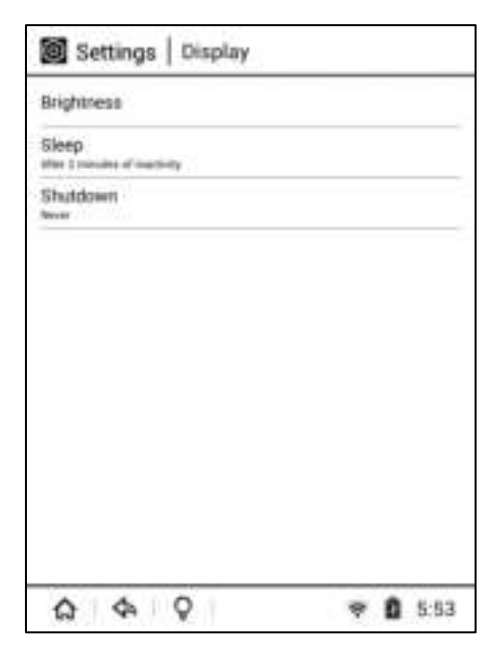

De volgende instellingen kunnen hier ingesteld worden:

**1. Helderheid** 

U kunt de ingebouwde verlichting aanpassen door het drukken op de + en – of de verlichting helemaal uitschakelen

#### **2. Slaapstand**

U kunt instellen dat de e-reader na 15 of 30 seconden of na 1/2/5/0/30 minuten in de slaapstand gaat.

#### **3. Uitschakelen**

U kunt instellen dat de e-reader zichzelf uitschakelt na 1/3/6/12 of 24 uur.

#### **4. Lettertypes**

Er zijn af-fabriek 5 lettertypes geïnstalleerd, maar u kunt ook uw eigen lettertypes installeren.

Om een eigen lettertype te installeren (van het type TTF) kopieert u een lettertype naar de map op de e-reader (intern geheugen) met de naam **fonts**. Na een herstart van de e-reader zal het lettertype in de lijst beschikbaar zijn.

# **Accountbeheer**

Om content die met Adobe DRM beschermd is te lezen, dient u een Adobe ID toe te wijzen aan uw e-reader. Dit kan op een tweetal manieren gebeuren:

- 1) Indien u de e-reader met een computer verbindt, terwijl Adobe Digital Editions (ADE) open staat op die computer, zal ADE u vragen of u het apparaat wilt authoriseren. Bevestig dit.
- 2) Zelfs zonder een verbinding met een computer kunt u uw e-reader authoriseren. Vul hiertoe in het menu Instellingen | Accountbeheer uw Adobe ID gegevens in.

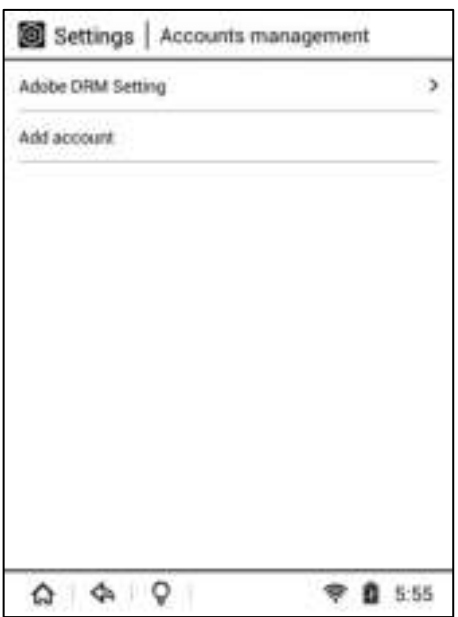

Voor meer informatie over Adobe DRM, Adobe ID en Adobe Digital

Editionos verwijzen we u naar de website van Adobe:

<http://www.adobe.com/products/digital-editions.html?promoid=DTEIO>

# **Opslag**

In deze sectie ziet u waar het (interne) geheugen van de Illumina voor

gebruikt wordt.

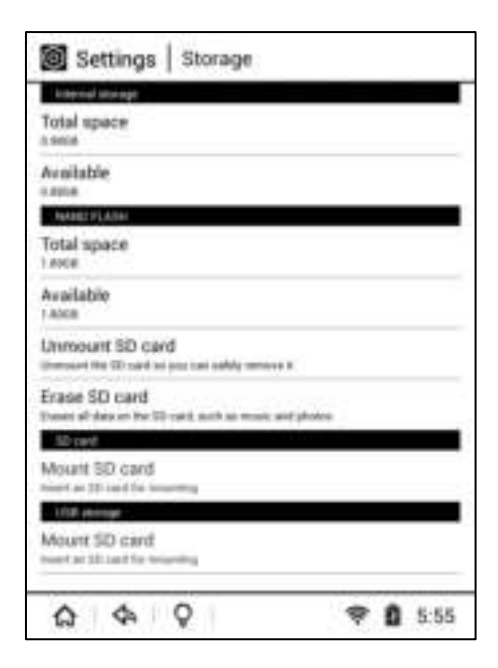

# **Datum en tijd**

Hier kunt u de datum en tijd instellen. U kunt datum en tijd automatisch

laten instellen door het WiFi netwerk of deze handmatig instellen.

Ook kunt u het formaat voor datum en tijd en de tijdzone instellen.

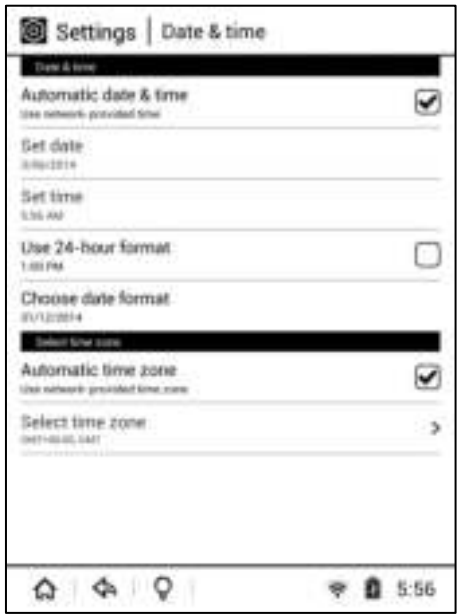

Druk voor het instellen op **Datum instellen** of **Tijd instellen**. Gebruik in het volgende menu de + en – om deze aan te passen.

### **Browser**

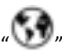

Druk in het hoofdmenu op " " om de webbrowser te starten. Het

volgende scherm verschijnt.

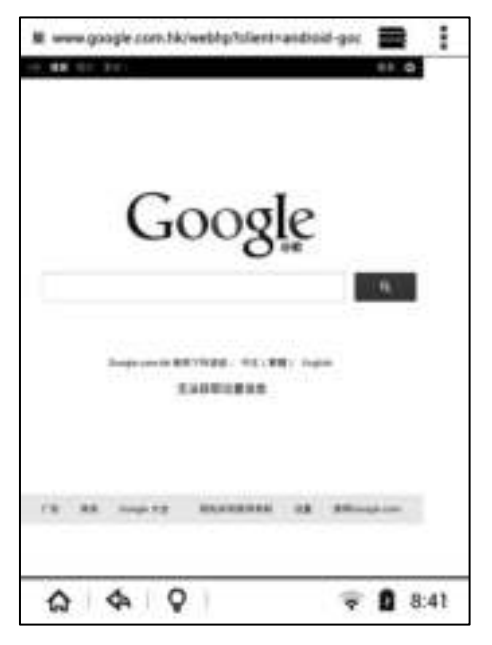

 Maak eerst verbinding met een draadloos netwerk, voordat u de browser opent. Als er geen verbinding met een netwerk is, zal de lijst met beschikbare draadloze netwerken worden getoond.

De browser ondersteunt meerdere browservensters. Druk op " $\blacksquare$ " om

te schakelen tussen vensters.

Druk op " " om de een menubalk te openen met de volgende opties:

- Verversen
- Doorsturen
- Bladwijzer
- Delen
- Zoeken
- URL invoeren
- Offline browsen

# **Front light / ingebouwde verlichting**

Druk tijdens het lezen van een boek op " " in de status bar om de instellingen voor de verlichting te openen. Wellicht dient u eerst het optiemenu te openen door onderaan de pagina in het midden te drukken.

Druk op "-" en "+" om de intensiteit van de verlichting in te stellen. Houd de "+'" of "-" ingedrukt om deze sneller te verhogen danwel verlagen.

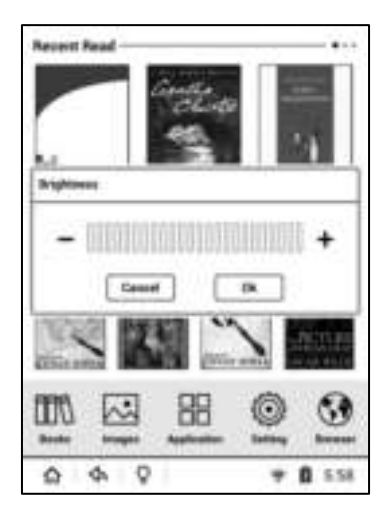

# **Troubleshooting / ondersteuning**

Mocht u een probleem met uw e-reader hebben, gebruik dan de volgende bronnen om een oplossing te vinden:

- 1. Lees deze gebruiksaanwijzing uitvoerig
- 2. Controleer of onze Frequently Asked Questions (FAQ) database wellicht al een oplossing bevat. Deze FAQ bevat al vele items en is te vinden o[p http://faq.icarusreader.com](http://faq.icarusreader.com/)
- 3. Stel een vraag aan onze support afdeling. Stuur hiertoe een email naa[r support@distriread.com w](mailto:support@distriread.com)aarna automatisch een support ticket voor u wordt geopend.
- 4. Upgrade de firmware (zie volgende sectie)
- 5. Vraag aks stappen 1-4 geen oplossing bieden een technische inspectie door onze supportafdeling aan op

[http://rma.icarusreader.com](http://rma.icarusreader.com/)

### **Upgraden van de firmware**

Hardware en software zijn aan verandering onderhevig. Om nieuwe fuctionaliteit in te bouwen of problemen op te lossen, verschijnen met regelmaat nieuwe firmware-versies. Deze zijn eenvoudig te installeren.

**Let op:** installeer nooit firmwares die niet van onze website [www.icarusreader.com k](http://www.icarusreader.com/)omen.

**Let op: het upgraden van de firmware kost veel energie; de e-reader dient daarom volledig opgeladen te zijn. Alternatief kunt u de e-reader met de optioneel verkrijgbare ICARUS USB lader (ACD0052-EU) op netspanning aansluiten tijdens het daadwerkelijke upgraden. Als de e-reader tijdens een upgrade zonder stroom komt te zitten, kan dit leiden tot niet functioneren van het apparaat.**

#### **Hoe kan de firmware geupgrade worden?**

- 1. Ga naar onze website (naar de downloads sectie)
- 2. Selecteer het product van uw keuze
- 3. Pak het bestand uit naar een folder op uw computer
- 4. De map bevat een bestand met de extensie \*. IMG
- 5. Verbind de e-reader met uw computer via de USB kabel
- 6. Kopieer het \*.IMG bestand naar de *root* map van uw e-reader
- 7. Verbreek de verbinding met uw e-reader
- 8. Na een paar seconden verschijnt een pop-up venster met de vraag of de update geïnstalleerd moet worden. Bevestig dit.
- 9. Volg alle instructies
- 10. Na een aantal minute en een reboot zal uw e-reader weer klaar voor gebruik zijn.

#### **DISCLAIMER**:

Wij hebben getracht alle informative zorgvuldig weer te geven in deze gebruiksaanwijzing. Het kan echter gebeuren date r verschillen zijn tussen hetgeen beschreven in deze handleiding en het daadwerkelijke product. Wij verwijzen daarom graag naar [www.icarusreader.com v](http://www.icarusreader.com/)oor de laatste informatie.

Alle trademarks behoren tot de respectievelijke eigenaren.

Copyright © 2014 ICARUS Reader